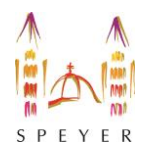

## **Informationsveranstaltung "Veränderungen in Speyer-Süd"**

am 17. Februar 2022 um 18:30 Uhr // Anleitung für die Videokonferenz WebEx

Und so funktioniert´s:

## **Teilnahme mit einem Computer:**

Sie können an der Veranstaltung teilnehmen, indem Sie auf den folgenden Link klicken: [https://stadtberatungdrsvenfries.webex.com/stadtberatungdrsvenfries](https://stadtberatungdrsvenfries.webex.com/stadtberatungdrsvenfries-de/j.php?MTID=md1e81c42a155d85a0651aaaba54ab5fb)[de/j.php?MTID=md1e81c42a155d85a0651aaaba54ab5fb](https://stadtberatungdrsvenfries.webex.com/stadtberatungdrsvenfries-de/j.php?MTID=md1e81c42a155d85a0651aaaba54ab5fb)

- 1. Wenn Sie das Programm nicht installieren möchten, klicken Sie auf **Beitreten über Ihren Browser.**
- 2. Alternativ können Sie auch die "Cisco Webex Desktop App" installieren. Hierfür klicken Sie auf die Installationsdatei, um die App zu installieren.
	- o Wenn der automatische Download nicht funktioniert, klicken Sie auf "die APP **erneut herunterladen."**
	- o Nach dem Download öffnet sich Sie Anwendung automatisch. Bestätigen Sie bitte alle Installationsschritte.

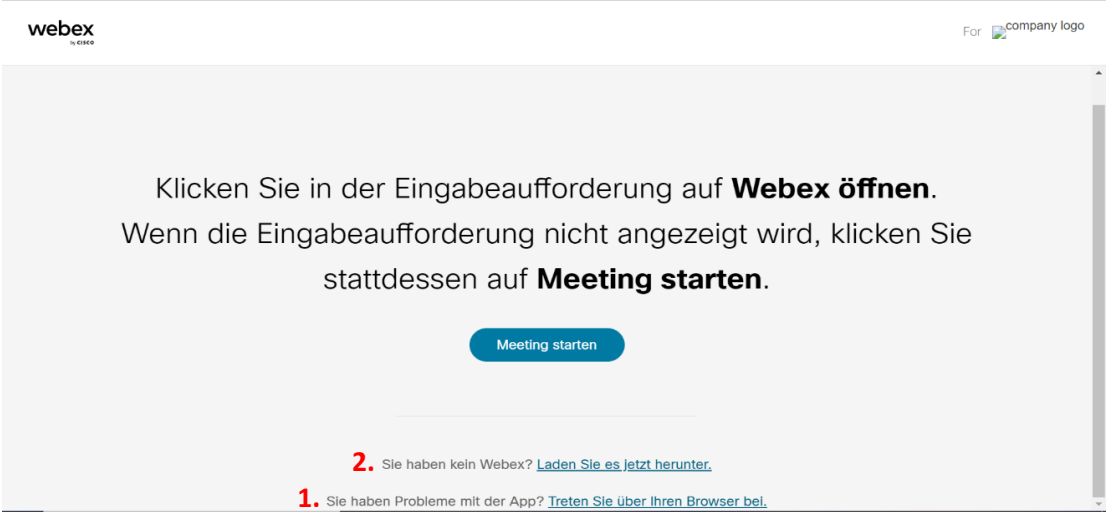

- 3. Geben Sie Ihren Namen und Ihre E-Mail ein und klicken Sie auf "weiter."
	- $\circ$  Hinweis: Geben Sie Ihren vollständigen Namen und Nachnamen an. Dies ist der Namen, unter dem Sie andere Teilnehmende in der Sitzung sehen können.

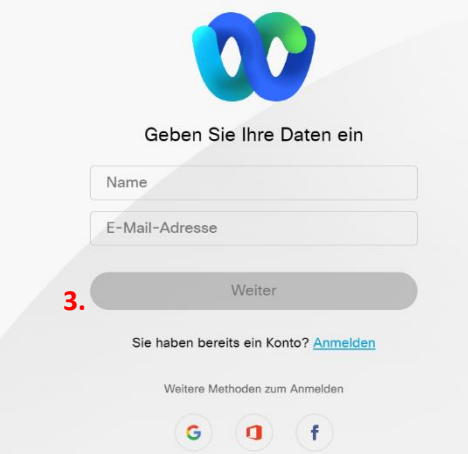

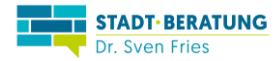

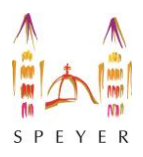

- o Wenn Sie nach **einem Passwort für die Sitzung gefragt werden**, geben Sie das Passwort für das Meeting ein (17.02.2022) und klicken Sie auf "weiter."
- 4. Nun wird Ihnen Ihr **Vorschaufenster** angezeigt.
	- o Hier können Sie Ihre Kamera, Lautsprecher und Mikrofon testen (unten rechts).
	- o Sie können zudem auswählen mit welchem Audiogerät Sie teilnehmen möchten (in der Mitte). Die Standardeinstellung ist "Computer-Audio".

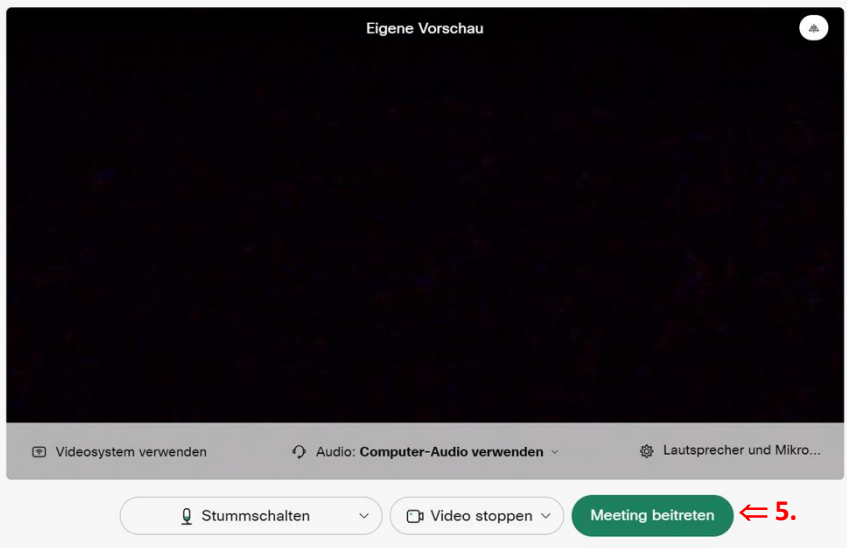

- 5. Klicken Sie auf das grüne Feld "Dem Meeting beitreten".
- 6. Willkommen in der Online-Sitzung.

## **Teilnahme mit einem Smartphone:**

- 1. **Laden Sie die kostenlose "Webex Meeting App" (iOS, Android) herunter.**
- 2. Öffnen Sie die App.
- 3. Wählen Sie "Meeting beitreten."

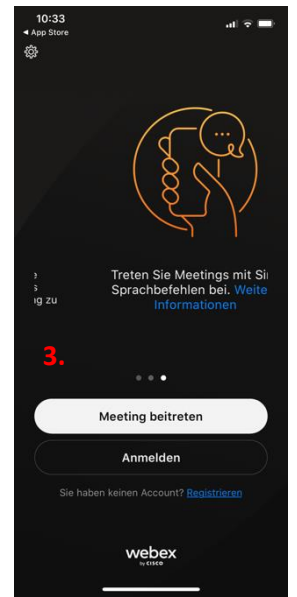

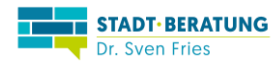

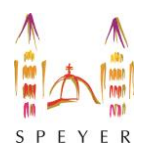

- 4. Unter "Meeting-Nummer oder URL" geben Sie die Meeting-Kennnummer 2556 128 4356 ein.
- 5. **Geben Sie anschließend bitte Ihren Namen und Ihre E-Mail-Adresse ein.**
	- Hinweis: Geben Sie Ihren vollständigen Namen und Nachnamen an. Dies ist der Name, unter dem andere Teilnehmende Sie in der Sitzung sehen können.
- 6. Klicken Sie auf "Beitreten" in der oberen rechten Ecke.
- 7. Geben Sie das **Meeting-Passwort 17.02.2022** ein.

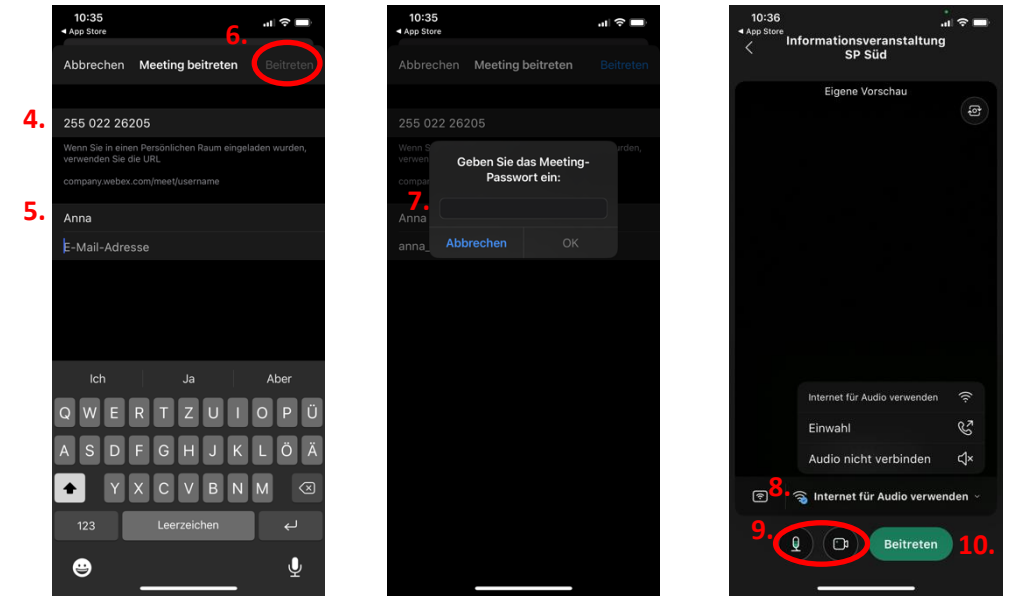

- 8. Unten im Menü wählen Sie "Internet für Audio verwenden".
- 9. Klicken Sie nacheinander die orangenen Mikrophon- und Video-Ikonen an nun sollten beide grün leuchten.
- 10. Klicken Sie auf "Beitreten"
- 11. Willkommen in der Online-Sitzung.

## **Teilnahme per Festnetz-Telefon:**

- Bitte beachten Sie: bei einer Teilnahme per Festnetz-Telefon zahlen Sie Gebühren wie bei einem Ferngespräch. Informieren Sie sich bitte bei Ihrem Anbieter, wie hoch diese Gebühren sind.
- Rufen Sie folgende Telefonnummer an: **+49-89-95460918**
- Hören Sie der Anweisung zu.
- Geben Sie den Zugriffscode **2556 128 4356** und das **Passwort 17.02.2022** ein.
- Willkommen in der Online-Sitzung.

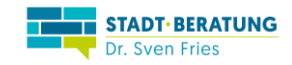